## Novell Apache Web Server

www.novell.com 2.0 103-000144-001 ADMINISTRATION GUIDE

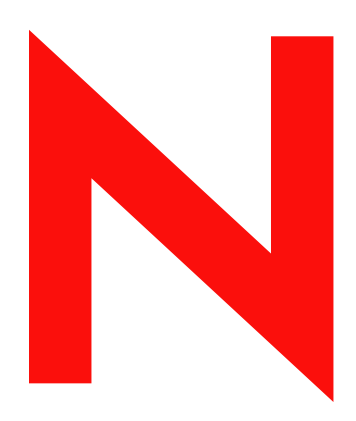

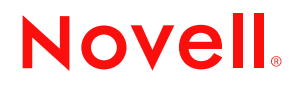

#### **Legal Notices**

Novell, Inc. makes no representations or warranties with respect to the contents or use of this documentation, and specifically disclaims any express or implied warranties of merchantability or fitness for any particular purpose. Further, Novell, Inc. reserves the right to revise this publication and to make changes to its content, at any time, without obligation to notify any person or entity of such revisions or changes.

Further, Novell, Inc. makes no representations or warranties with respect to any software, and specifically disclaims any express or implied warranties of merchantability or fitness for any particular purpose. Further, Novell, Inc. reserves the right to make changes to any and all parts of Novell software, at any time, without any obligation to notify any person or entity of such changes.

You may not export or re-export this product in violation of any applicable laws or regulations including, without limitation, U.S. export regulations or the laws of the country in which you reside.

Copyright © 1993-2002 Novell, Inc. All rights reserved. No part of this publication may be reproduced, photocopied, stored on a retrieval system, or transmitted without the express written consent of the publisher.

U.S. Patent No. 5,157,663; 5,349,642; 5,455,932; 5,553,139; 5,553,143; 5,572,528; 5,594,863; 5,608,903; 5,633,931; 5,652,854; 5,671,414; 5,677,851; 5,692,129; 5,701,459; 5,717,912; 5,758,069; 5,758,344; 5,781,724; 5,781,733; 5,784,560; 5,787,439; 5,818,936; 5,828,882; 5,832,274; 5,832,275; 5,832,483; 5,832,487; 5,859,978; 5,870,561; 5,870,739; 5,873,079; 5,878,415; 5,884,304; 5,893,118; 5,903,650; 5,903,720; 5,905,860; 5,910,803; 5,913,025; 5,913,209; 5,915,253; 5,925,108; 5,933,503; 5,933,826; 5,946,002; 5,946,467; 5,956,718; 5,956,745; 5,964,872; 5,974,474; 5,983,223; 5,983,234; 5,987,471; 5,991,810; 6,002,398; 6,014,667; 6,016,499; 6,023,586; 6,029,247; 6,052,724; 6,061,726; 6,061,740; 6,061,743; 6,065,017; 6,081,774; 6,081,814; 6,094,672; 6,098,090; 6,105,062; 6,105,069; 6,105,132; 6,115,039; 6,119,122; 6,144,959; 6,151,688; 6,157,925; 6,167,393; 6,173,289; 6,216,123; 6,219,652; 6,233,859; 6,247,149; 6,269,391; 6,286,010; 6,308,181; 6,314,520; 6,324,670; 6,338,112; 6,345,266; 6,353,898; 6,424,976; 6,466,944; 6,477,583; 6,477,648; 6,484,186; 6,496,865; 6,510,450; 6,516,325; 6,519,610; 6,532,451; 6,532,491; 6,539,381; RE37,178. Patents Pending.

Novell, Inc. 1800 South Novell Place Provo, UT 84606 U.S.A.

www.novell.com

Apache Web Server Administration Guide

#### **Novell Trademarks**

ConsoleOne is a trademark of Novell, Inc. eDirectory is a trademark of Novell, Inc. Link Support Layer and LSL are trademarks of Novell, Inc. NetWare Core Protocol and NCP are a trademarks of Novell, Inc. NetWare is a registered trademark of Novell, Inc. in the United States and other countries. NetWare Loadable Module and NLM are trademarks of Novell, Inc. Novell is a registered trademark of Novell, Inc. in the United States and other countries. Novell Client is a trademark of Novell, Inc. Novell Directory Services and NDS are registered trademarks of Novell, Inc. in the United States and other countries. Novell Technical Services and NTS are service marks of Novell, Inc. Transaction Tracking System and TTS are trademarks of Novell, Inc.

#### **Third-Party Trademarks**

All third-party trademarks are the property of their respective owners.

## **About This Guide**

This guide describes how to install, configure, and manage the Apache Web Server on NetWare<sup>®</sup> using Apache Manager.

HINT: If you are already familiar with the Apache Web server, you can manage it in the same way you do on other platforms: by manually modifying the HTTPD.CONF file. Refer to the official Apache documentation on the [Apache Web site](http://www.apache.org) (http://www.apache.org).

This guide is intended for Web or network administrators who will install, configure, and manage the Apache Web Server on NetWare. Developers might also find the information to be helpful. It is divided into the following sections:

- [Chapter 1, "Overview: Apache Web Server," on page 11](#page-10-0)
- [Chapter 2, "Installation and Configuration," on page 17](#page-16-0)
- [Chapter 3, "Managing Apache Web Server Preferences," on page 21](#page-20-0)
- [Chapter 4, "Managing Server Content," on page 35](#page-34-0)
- [Chapter 5, "Managing Apache Modules," on page 47](#page-46-0)

## **Additional Documentation**

Refer to the following online resources for official Apache documentation and related information:

- [Apache 2.0 Documentation](http://httpd.apache.org/docs-2.0) (http://httpd.apache.org/docs-2.0)
- [Apache Quick Reference Card](http://www.refcards.com) (http://www.refcards.com)

## **Documentation Conventions**

In this documentation, a greater-than symbol  $(>)$  is used to separate actions within a step and items within a cross-reference path.

Also, a trademark symbol ( $\mathbb{R}$ ,  $\mathbb{M}$ , etc.) denotes a Novell trademark. An asterisk (\*) denotes a thirdparty trademark.

## <span id="page-10-0"></span>**1 Overview: Apache Web Server**

The Apache Web server is the Web server of choice for more than 67% of all Web servers being used on the World Wide Web today. Its popularity comes from the fact that it is the most reliable and secure Web server available. It is open-source software, created by the Apache Foundation, a conglomerate of technical professionals from all over the world.

Apache runs on all major platforms and is capable of hosting even the most complex Web sites and can scale to handle thousands of simultaneous connections.

This overview introduces you to the benefits and uses of Apache on NetWare.

## **Benefits of Apache on NetWare**

Apache provides many business benefits to your existing network that together can increase productivity, improve communication between departments and employees and, when used in conjunction with the Novell<sup>®</sup> exteNd<sup>™</sup> Application Server, turn your legacy applications and processes into integrated solutions that speed up your business.

Here are some of the key uses and benefits of using Apache on NetWare:

- Provides a highly reliable and fast Web server for hosting simple or complex Web sites, which can be used as
	- A method for securely sharing department- or company-wide information for use by employees and business partners, regardless of where they are located.
	- A corporate Web server for hosting your company Web site on the World Wide Web.
	- A method for sharing project information and improving team collaboration.
	- Hosting company policies and procedures.
- $\bullet$  Offers tight integration with eDirectory<sup>™</sup> and Secure Sockets Layer (SSL) through the use of a customized NetWare specific Apache module, providing a highly secure method for sharing sensitive company information over the Internet.
- Has an easy-to-use graphical user interface that lets you
	- Manage the Apache Web server.
	- Manage all Apache Web servers in your network from one interface.
	- Execute common Apache directives without having to manually change the httpd.conf file, which can introduce errors.
- Provides a Web container for the J2EE environment included with NetWare 6.5, letting you create and host money- and time-saving Web services, such as
	- Integration of existing incompatible legacy software applications
- Interaction of business systems between two or more companies to improve efficiencies of information exchange
- Is pre configured to work with Jakarta-Tomcat, the servlet container created by the Apache Foundation, which can be used to host servlets for automating business processes.
- Is compatible with the new Novell exteNd Application Server for deploying Web applications and Web services.
- Is ideal for Web application development and testing.

## <span id="page-11-0"></span>**How Apache Is Used on NetWare**

The Apache Web server is the only HTTP stack included with NetWare 6.5. It is used in two ways: as an administration server for Novell services and as a dedicated Web server, if you choose to install a Web server.

To accomplish this, two instances of Apache are configured on your server. Of course, if during the NetWare 6.5 installation you didn't choose to have a Web server, only the administration instance is installed.

## **Using Apache as the NetWare Administration Server**

Apache is used as a NetWare 6.5 administration server for several Novell products such as iFolderTM and iManager. Some products, such as NetWare Remote Manager (NRM) don't depend on Apache because they have their own HTTP stacks.

So when you use iManager, accessible from any Web browser (including the new Web browser now available from the NetWare GUI), it is this instance of the Apache Web server that is serving up the data between the Web browser and NetWare 6.5.

For this reason, Apache is installed by default, even if you do not choose it as your Web server. However, the administration instance of Apache is created in its own directory at the root of the sys volume, just above the directory created for the public instance of Apache.

#### **Figure 1 The Directory Where The Administration Instance Of The Apache Web Server Is Installed.**

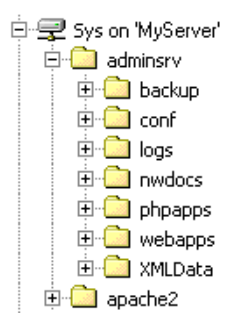

If you did not install Apache as your Web server, the Apache2 directory does not exist.

## **Using Apache as a Dedicated Web Server**

When you choose Apache as your Web server, a second instance is installed in the operating system address space where you can utilize it as a dedicated Web server.

Whether you need it for hosting a simple department intranet site or for use in hosting more complex Web services or business-to-business solutions, Apache provides very fast and reliable HTTP services.

The instance of Apache is installed in the Apache2 directory located at the root of your server's sys volume. It contains several sub-directories described in the following figure.(add brief descriptions of the purpose of each directory? maybe too detailed for here?)

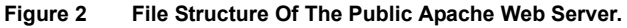

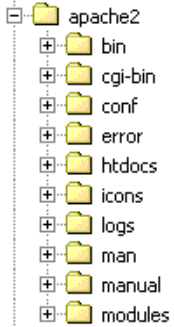

## **Unbeatable Security with Apache, eDirectory, and Built-in SSL**

Running Apache on NetWare provides one of the industry's most secure Web servers. This is because of NetWare's tight integration with eDirectory and the built-in services of Secure Sockets Layer (SSL) that run at the core of the NetWare operating system.

Together, eDirectory and SSL keep your business information safe from intruders yet accessible from anywhere by people who have the proper access rights.

## **Managing Apache the Easy Way**

While other platforms require you to manually edit configuration files to configure Apache, NetWare 6.5 includes a simple, browser-based graphical user interface that updates the configuration files for you: Apache Manager.

If you have multiple instances of Apache running on various platforms in your network, you can control them all from the Multiple Server Administration pages of Apache Manager, giving you single-point access to, and control over, all of your Web servers.

#### **Figure 3 Apache Manager's Single Server and Multiple Server Administration pages.**

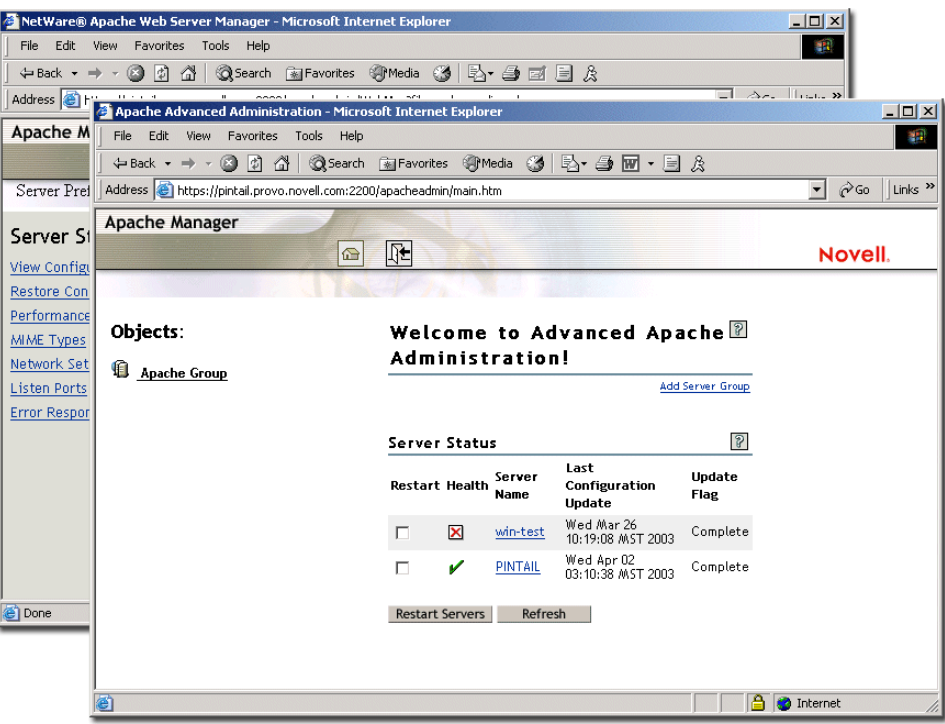

If you are already familiar with Apache and are comfortable configuring it manually, you can do so on NetWare as well. However, a single typographical error in the context of the configuration file can render content inaccessible or even shut down the Apache Web server.

Using Apache Manager decreases the potential for human error, saving you and your customers time and unnecessary frustration.

Also, the Administration Interface lets you control Apache from anywhere that you have Internet access, even from remote locations, provided you have access rights to connect through your company firewall.

## **Hosting a Web Site**

Web sites are not all created equal. Some are simple collections of HTML pages that contain static information, such as company background information. Even though some scripting, such as Java Script, might be used for creating navigation effects like rollover buttons, a simple Web site largely consists of static files. When the files are updated, it is usually by hand. Little or no processing of data is done at the server.

Of course, the main purpose of having a Web server is to host a Web site, or to use Apache as the HTTP server in a partnership with an application server, such as the Novell exteNd Application Server.

Conversely, a dynamic Web site is one in which information is created dynamically as it is requested either from a user or another computer.

Building dynamic Web sites involves the use of servlets or Web applications, and might also involve databases (such as MySQL) and scripting languages (such as PHP or Perl). If you are integrating legacy applications or creating business-to-business solutions, you might also need to use SOAP, UDDI, and WSDL. NetWare 6.5 includes all of these open-source solutions.

Web sites where products or services are bought or sold, such as is done on Amazon.com, are examples of dynamic Web sites. Other dynamic Web sites are not seen by users, but are used instead as part of a supply chain process between businesses.

Regardless of the complexity of your Web site, Apache is designed to be fast and reliable.

## **Using Servlets with Apache on NetWare**

Servlets are like small Web applications and are often used to accomplish less robust processing. They can be used to save time and money by processing information very quickly, in ways that users cannot.

For example, Novell's Web Search Server is used to index file and Web content, allowing users to search for and find specific information from within large collections of information stored on one or more Web or file servers.

NetWare Web Search Server utilizes five primary servlets. The Highlighter servlet marks up the content of search results, highlighting all instances of the keyword that a user is searching for. (For more information about NetWare Web Search Server, see the *NetWare Web Search Server Administration Guide*.)

Other servlets might include such things as online calculators, shopping carts, or calendars.

Because NetWare 6.5 is J2EE(link to glossary) -compliant, servlets created to run on other J2EEcompliant platforms will also run on NetWare 6.5 without having to customize or rewrite any code. Simply copy the servlets to NetWare 6.5 and they will run.

To utilize servlets, you must use Jakarta-Tomcat, also included with NetWare 6.5, and a key component of J2EE.

Also created by the Apache Foundation, Tomcat is a servlet container that processes servlet requests. Apache on NetWare is pre configured to run with Tomcat.

## **Hosting Web Services and Applications**

NetWare 6.5 offers a reliable, high-performance J2EE environment for the development and deployment of Java-based Web applications and services. In addition to the open-source products included with NetWare 6.5 (Apache Web server, Tomcat, and MySQL), NetWare 6.5 also includes the new Novell exteNd Application Server.

Using the exteNd Application Server, you can

- Integrate legacy applications, breaking down information silos that bog down the exchange of information between the organizations within your company.
- Interact with the business systems of other companies, such as partners and clients, by building in Web services functionality (SOAP, UDDI, and WSDL).

For more information about the exteNd Application Server and building Web applications and services, visit [www.silverstream.com](http://www.silverstream.com/Website/app/en_US/AppServer) (http://www.silverstream.com/Website/app/en\_US/ AppServer).

## **What's Next**

- If you have not yet installed Apache as your Web server, see [Chapter 2, "Installation and](#page-16-0)  [Configuration," on page 17.](#page-16-0)
- If you have already installed Apache and want to begin managing it, see [Chapter 3,](#page-20-0)  ["Managing Apache Web Server Preferences," on page 21](#page-20-0).
- For an overview of J2EE and Web services, see Overview: Novell Web and Application Services.

# <span id="page-16-0"></span>**22** Installation and Configuration

Apache Web Server 2.0 is installed by default during the NetWare 6.5 installation process. This instance of Apache is used by NetWare 6.5 features and products, acting as an administration server. (For more information, see ["How Apache Is Used on NetWare" on page 12](#page-11-0).)

The Apache Manager, which also runs on the Apache administration server, offers a graphical interface for making common configuration changes to Apache, including the ability to edit multiple instances of Apache wherever they are running in your network, regardless of the platform on which they are running.

This chapter shows you how to install a second instance of Apache for hosting your own Web content or for creating a Java development environment that you can use to create, test, and run Web applications.

## **Upgrading to Apache from the NetWare Enterprise Web Server**

If you are upgrading to NetWare 6.5 and your existing server utilizes the NetWare Enterprise Web Server, you must upgrade to Apache. A special migration tool has been created and will handle the upgrade for you.

## **What the Migration Tool Does**

During the installation process, the migration tool leaves your Web content and related files intact, in the same directory structure that is already in place, which in most cases is novonyx/suitespot/ docs. This path could be different if you had configured an alternate root directory. Apache is then configured to recognize this path so that your content is still accessible.

A copy of the previous Apache configuration is then saved to HTTPD.CONF.001. A new Apache configuration file is created called httpd.conf. It contains directives based on settings in your Enterprise configuration files.

The migration tool does not automatically migrate all settings. Some final adjustments require manual configuration changes by editing the httpd.conf file or by using Apache Manager (See ["About Configuring and Managing Apache" on page 18\)](#page-17-0).

Settings that are not migrated from Enterprise to Apache include the following:

- NSAPI plug-ins
- Tomcat
- $\bullet$  LCGIs
- MIME types
- Authentication settings
- Authorization settings

## **Installing Apache on NetWare**

Apache can be installed on NetWare in three ways: from the NetWare 6.5 installation process, from binary download files, or manually from your own build files.

For information about installing Apache from binary files, or installing it manually from your own build files, see [Installing Apache on NetWare](http://httpd.apache.org/docs-2.0/platform/netware.html#inst) (http://httpd.apache.org/docs-2.0/platform/ netware.html#inst) on the Apache Web site.

## **Installing Apache from the NetWare 6.5 CD**

If you did not install Apache Web server during the NetWare 6.5 installation, you can install it at anytime from the *NetWare 6.5 Products* CD.

- 1 Insert the *NetWare 6.5 Products* CD into the drive of the server where you want to install Apache.
- 2 Start the NetWare GUI by typing **startx** at the system console.
- **3** Click Novell  $>$  Install  $>$  Add.
- 4 In the Source Path dialog box, enter the path to the CD, or click the Browse button and locate the CD.
- **5** Select the POSTINST. NI response file and click OK.
- 6 From the products list, select Apache2 Web Server.
- **7** Click Next.
- 8 When prompted, enter your administrator username and password, and your user context.
- **9** Click OK.
- **10** Follow the remaining screen prompts.

For instructions about starting and stopping Apache, see ["Managing Apache Server Status" on](#page-20-1)  [page 21.](#page-20-1)

## <span id="page-17-0"></span>**About Configuring and Managing Apache**

There are two ways to configure and manage Apache on NetWare: by using the Web-based tool, Apache Manager, the same tool used in previous versions of NetWare to manage the Enterprise Web server, or by manually editing the httpd.conf configuration file.

If you are new to the Apache Web server, the configuration and management of Apache Web Server on NetWare is easy using the Apache Manager, accessible from any Web browser in your network.

The Apache Web server is configured primarily through the use of Apache directives, which are commands with values assigned to them and recorded in the Apache2/conf/httpd.conf file. Apache reads this file at startup (and periodically thereafter) and runs according to the specified values.

The most commonly used directives can be modified through Apache Manager, an administration server interface for managing Apache. The Apache Manager updates the httpd.conf file for you. For example, when you enter a number in the Thread Stack Size field on the Performance Tuning page of Apache Manager, Apache Manager updates the ThreadStackSize directive in the httpd.conf file.

Using Apache Manager reduces the number of errors that can occur when you manually edit httpd.conf. Poor syntax or misused directives can, in a worst case scenario, bring down your Web server.

Apache Manager also lets you manage all instances of the Apache Web server, wherever they exist in your network, even if they are running on other platforms.

If you are already familiar with the Apache Web server running on other platforms, you will find almost no differences on the NetWare platform. All of the same modules available on other platforms are available on NetWare 6.5, with a few additional modules such as Mod\_edir. Mod edir enables Web pages to be served up from a user's home directory and provides remote file system access and authentication services. AUTH\_LDAP enables LDAP authentication to LDAP directories including Novell eDirectory<sup>™</sup>.

The primary differences in manually editing relate to file paths and, in some cases, filenames.

## **What's Different with Apache on NetWare**

Apache functions in the same way on NetWare as it does on other platforms. However, there are a few key differences.

## **Apache on NetWare is Multi-Threaded**

Because Apache on NetWare is multi-threaded, it does not use a separate process for each request, as Apache does in some UNIX implementations. Instead, multiple threads run simultaneously: a parent thread, and multiple worker threads which handle the requests.

Because of this, the directives used for managing processes are utilized differently, as described in the following table.

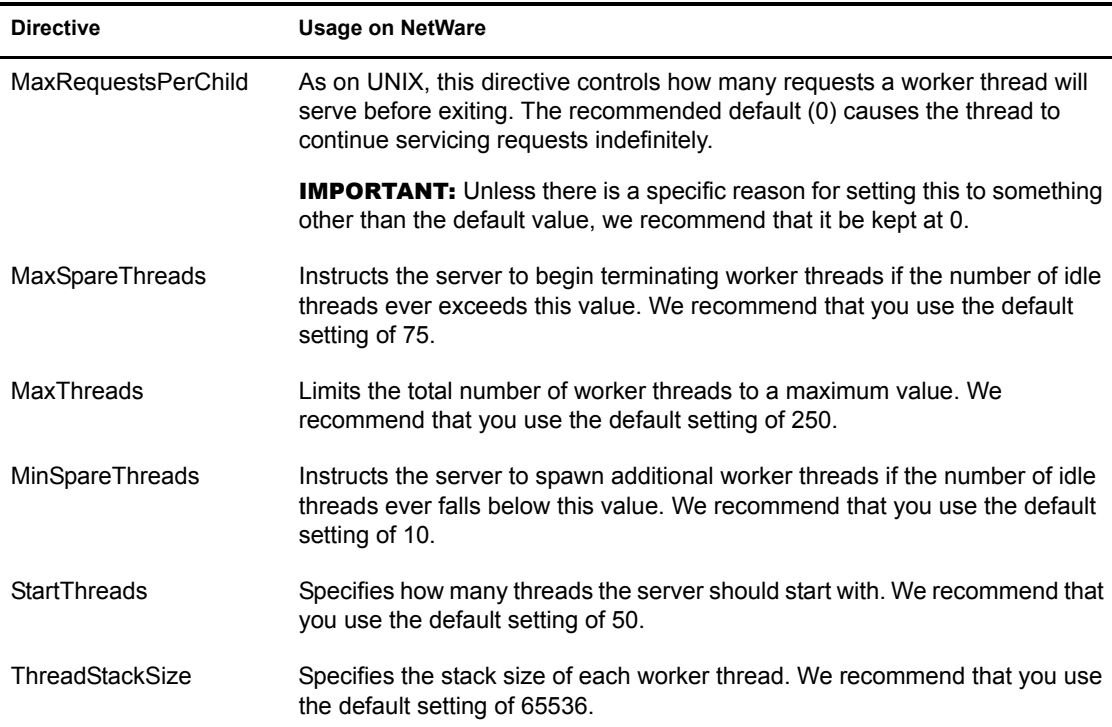

## **Syntax of Pathnames**

Directives that accept filenames as arguments must use fully qualified NetWare pathnames, including the volume name. For example, sys:/apache2/htdocs. If the volume name is not specified, Apache will default to the sys: volume.

Also, because Apache uses UNIX-style pathname conventions internally, you must use forward slashes  $($ ) in place of backslashes  $($ ) in directive arguments.

## **Loading Modules at Runtime**

Apache on NetWare has the ability to load modules at runtime, without having to recompile the server.

A number of external modules can be loaded from the \Apache2\modules directory. To activate these, or other modules, the LoadModule directive must be used. For example, to active the status module, use the following (in addition to the status-activating directives in access.conf):

LoadModule status\_module modules/status.nlm

See [Apache Module mod\\_so](http://httpd.apache.org/docs-2.0/mod/mod_so.html#creating) (http://httpd.apache.org/docs-2.0/mod/mod\_so.html#creating) for more information about creating loadable modules.

When configuring Apache manually, refer to the [Apache 2.0 documentation](http://httpd.apache.org/docs-2.0) (http:// httpd.apache.org/docs-2.0).

## **What's Next**

Once you have installed Apache, you might want to look at the following topics:

- [Chapter 3, "Managing Apache Web Server Preferences," on page 21](#page-20-0)
- [Chapter 4, "Managing Server Content," on page 35](#page-34-0)
- [Chapter 5, "Managing Apache Modules," on page 47](#page-46-0)
- [Chapter 5, "Managing Apache Modules," on page 47](#page-46-0)
- [Performance Tuning Tips](http://httpd.apache.org/docs-2.0/misc/perf-tuning.html) (http://httpd.apache.org/docs-2.0/misc/perf-tuning.html)
- [Developer Documentation for Apache 2.0](http://httpd.apache.org/docs-2.0/developer) (http://httpd.apache.org/docs-2.0/developer)

## <span id="page-20-0"></span>3 **Managing Apache Web Server Preferences**

This section shows you how you can use the Server Preferences and Server Logs pages of Apache Manager to

- [Start, stop, and restart the Apache Web server](#page-20-2)
- $\bullet$  [View current server configurations, including eDirectory](#page-23-0)<sup>TM</sup> [tree names and contexts](#page-23-0)
- [Tune Apache for improved performance based on how the server is being used](#page-23-1)
- [View, edit, and create MIME types](#page-26-0)
- [Edit, add, or deleted additional ports for Apache to listen on](#page-28-0)
- [Specify how and what should be recorded by the Apache access and error log files](#page-29-0)
- [Modify the way Apache responds to errors, such as the Not Found 404 error](#page-29-1)

## **Accessing Apache Manager**

Apache Manager is accessed either through iManager or by entering your Web server's URL, followed by the port number assigned to Novell Apache Manager.(When python is in place, document how to get to the apache admin interface from there.)

## <span id="page-20-1"></span>**Managing Apache Server Status**

Once installed, Apache runs constantly, listening for and accepting requests. You can start and stop Apache using Apache Manager, Novell iManager, or the NetWare® system console.

When you stop the Apache server, all threads that are currently running are allowed to finish. The apache.nlm does not actually shut down, so restarting the server is much faster than in prior versions.

After you shut down the server, it might take a few seconds for the server to complete its shutdown process and for the status to change to Down.

You can use the Server Status page of Apache Manager to verify whether Apache is running. You can also start, stop, or restart Apache.

## <span id="page-20-2"></span>**Starting or Stopping Apache**

- 1 From the Apache Manager home page, click Apache Web Server *servername*.
- 2 Click Start Server or Stop Server.

If the Apache Web server is already running, the Start Server button reads *Restart Server*. Click Restart Server to have it shut down and then start up again.

**IMPORTANT:** If you run Apache Manager in Directory mode, you cannot verify whether the server is running. To verify whether an Apache server is running, you must do so from the system console or by pointing a Web browser at the server. If you are able to view your Web content, the server is running.

#### **Starting Apache From the System Console**

To start Apache, enter **Ap2webup** at the system console. This loads Apache into the operating system (OS) address space. If you want to load Apache into protected address space, you can do so at the console prompt using the LOAD command. For example:

load address space = apache2 apache2

Using this command loads Apache into an address space called *apache2*.

After starting Apache, it listens on port 80 for requests from client Web browsers, unless you changed the Listen directive in the configuration files.

Once Apache is started, open a Web browser either from the NetWare GUI or from a client computer in your network. Enter the URL to your Apache Web server, which can be either an IP address or a DNS name. For example:

http://myserver.mycompany.com

or

http://012.345.678.910

HINT: If there is no response, look in the *volume*:/apache2/logs/error\_log file for details.

If the Apache server is running correctly, a default Web page appears (index.html.*language\_code*). The actual file is found in the *volume*:/apache2/htdocs directory, the directory defined by default as the root Web directory. Replace this file with your own home page.

Once Apache is running correctly, you can make changes to its default configuration by editing the files in the conf directory.

#### **Stopping Apache from the System Console**

To unload Apache running in the OS address space, enter **ap2webdn** at the system console.

If apache is running in a protected address space, specify the address space in the unload statement. For example, at the console prompt, enter

**unload address space = apache2 apache2**

or,

**apache2 shutdown -p address space**

## **Running Additional Instances of Apache Simultaneously**

You can run multiple instances of Apache concurrently on NetWare by loading each additional instance into its own protected address space.

To do so, each additional instance must have its own address space name. For example:

load address space = apache3 apache2 load address space = apache4 apache2 Using the examples above would create two additional instances of Apache with the unique address space names of apache3 and apache4.

In addition, each instance must be using its own httpd.conf file wherein unique ports, error and access log filenames can be specified. Attempting to use the same configuration file causes various errors, including port conflicts.

## **Using An Alternate Configuration File**

If you want to run Apache using an alternate httpd.conf file, use the following command:

load address space = Instance1 apache2 -f path\_to\_httpd.conf

This is an effective method for avoiding port conflicts because using alternate httpd.conf files allows you to specify alternate port numbers.

## **Starting or Stopping the Apache Admin Server**

To start the Apache Admin server, enter **admsrvup** at the system console. To stop the Apache Admin server, enter **admsrvdn**.

## **Verifying Server Status from the NetWare Console**

The following command line directives can be used at the system console to modify or display information about Apache.

IMPORTANT: At the NetWare console prompt, each directive must be preceded by **apache2**, as in *servername*:**apache2 directive**. Also, Apache must be running. (See ["Starting or Stopping Apache" on](#page-20-2)  [page 21.](#page-20-2))

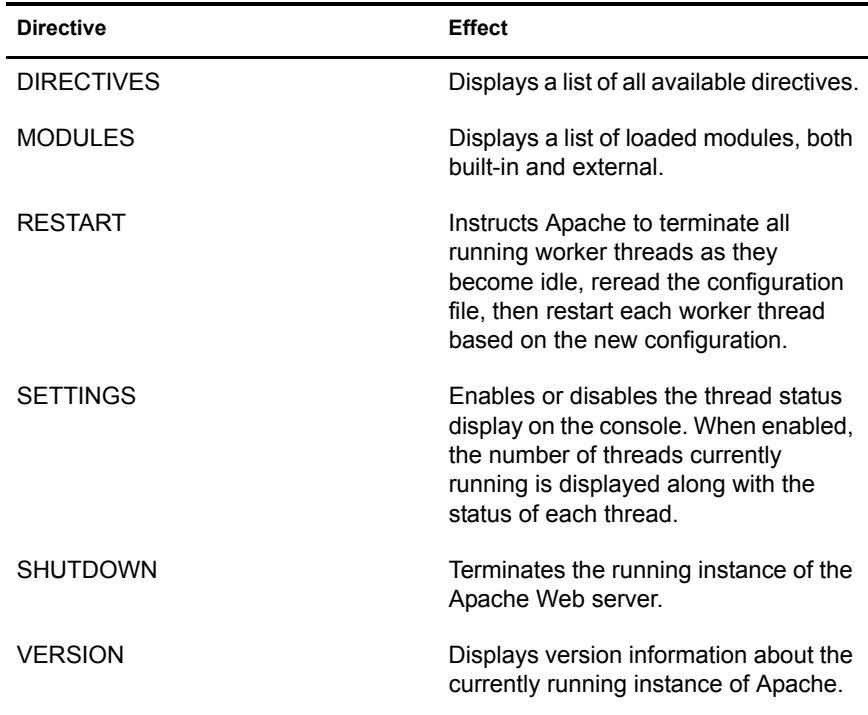

If you are already familiar with Apache on other platforms, see [Using Apache with Novell](http://httpd.apache.org/docs-2.0/platform/netware.html)  [NetWare](http://httpd.apache.org/docs-2.0/platform/netware.html) (http://httpd.apache.org/docs-2.0/platform/netware.html) on the Apache.org Web site for information about what is different about Apache on NetWare.

## <span id="page-23-0"></span>**Viewing Configuration Settings**

The View Configuration page lists all Apache directives and lets you configure them by clicking on a directive.

The settings are stored in the Apache2/conf/httpd.conf file. For more information about Apache configuration files, see [Configuration Files](http://httpd.apache.org/docs-2.0/configuring.html) (http://httpd.apache.org/docs-2.0/configuring.html) in the Apache documentation.

The server's content settings depend on its configuration. Common server content settings include the server's document directory, its index filenames, name and location of its access log, and default MIME type.

## <span id="page-23-1"></span>**Performance Tuning**

Apache 2.0 includes performance enhancements that increase throughput and scalability. Most of these are enabled by default. In addition, you can change the configuration of Apache to best serve the needs for which you are using it.

For example, you can increase the maximum number of threads allowed to run simultaneously if your Web server is getting a larger number of client visits. You can also disable the Keep Alive feature to restrict persistent connections, which some Web clients request when they connect to your server.

## **Adjusting Thread Settings**

Because Apache is very self-regulating, most sites do not need to adjust the default values of any of the thread directives. However, if you need to make changes to any of the thread settings, continue reading.

For more information about thread directives, see [ThreadStackSize](http://httpd.apache.org/docs-2.0/mod/mpm_netware.html#threadstacksize) (http://httpd.apache.org/docs-2.0/mod/mpm\_netware.html#threadstacksize) on the Apache Web site.

NOTE: Because Apache for NetWare is multi-threaded, it does not use a separate process for each request, as Apache does in some Unix implementations. Apache for NetWare uses a parent thread and multiple child threads, which handle all requests.

#### **Modifying the Thread Stack Size**

A *thread stack* is a piece of scratch memory that a thread uses to store information temporarily. If there is not enough stack space and the thread requires more in order to continue, the server will abend. Intensive applications usually require more stack space. Modules such as mod\_perl or mod php might require a thread to yield more stack space. However, 65,536 bytes is typically large enough.

Keep in mind that increasing the stack size results in consuming more system resources because each thread requires a certain amount of space. Therefore, increasing the stack size should be done only after considering what is required based on the applications and modules that are being used. The [ThreadStackSize](http://httpd.apache.org/docs-2.0/mod/mpm_netware.html#threadstacksize) (http://httpd.apache.org/docs-2.0/mod/

mpm\_netware.html#threadstacksize) directive tells the server what stack size to use for each running thread. If a stack overflow occurs, you need to increase this number.

To modify the thread stack size:

- 1 From the Performance Tuning page, enter a numerical value in the Thread Stack Size field. The default is 65536.
- 2 Click Save.

#### **Modifying the Number of Start Threads**

The [StartThreads](http://httpd.apache.org/docs-2.0/mod/mpm_common.html#startthreads) (http://httpd.apache.org/docs-2.0/mod/mpm\_common.html#startthreads) directive specifies the number of child server processes that are to be created when the Web server is started. Because the number of processes is dynamically controlled according to system load, there is usually little reason to adjust this parameter. (is one child server process a child thread? how many threads can be )

To modify the number of start threads:

1 From the Performance Tuning page, enter a numerical value in the Start Threads field.

The default is 50.

2 Click Save

#### **Modifying Minimum Spare Threads**

The [MinSpareThreads](http://httpd.apache.org/docs-2.0/mod/mpm_common.html#minsparethreads) (http://httpd.apache.org/docs-2.0/mod/ mpm\_common.html#minsparethreads) directive defines the minimum number of idle threads set aside to process surges in client requests to the Web server.

Different MPMs deal with this directive differently. On NetWare, the mpm\_netware module is used to control all of the threading directives and functionality.

To modify the number of start threads:

1 From the Performance Tuning page, enter a numerical value in the Minimum Spare Threads field.

The default is 10.

2 Click Save.

#### **Modifying Maximum Spare Threads**

The [MaxSpareThreads](http://httpd.apache.org/docs-2.0/mod/mpm_common.html#maxsparethreads) (http://httpd.apache.org/docs-2.0/mod/

mpm\_common.html#maxsparethreads) directive lets you define the maximum number of idle threads allowed. Again, different MPMs deal with this directive differently. On NetWare, the mpm netware module is used. Therefore, this directive tracks the minimum spare threads value on a server-wide basis.

To modify the maximum number of spare threads:

1 From the Performance Tuning page, enter a numerical value in the Maximum Spare Threads field.

The default is 75.

2 Click Save

The [MaxThreads](http://httpd.apache.org/docs-2.0/mod/mpm_netware.html#maxthreads) (http://httpd.apache.org/docs-2.0/mod/mpm\_netware.html#maxthreads) directive specifies the maximum number of worker threads allowed.

To modify the maximum total threads:

1 From the Performance Tuning page, enter a numerical value in the Maximum Total Threads field.

The default is 250.

2 Click Save.

#### **Adjusting Keep Alive Settings**

Keep Alive provides live HTTP sessions that allow multiple requests to be sent over the same TCP connection. In some cases this has been shown to result in an almost 50% increase in latency times for HTML documents with many images.

To modify keep alive settings:

- 1 From the Performance Tuning page, click Yes or No to enable or disable Keep Alive.
- **2** Make your changes and click Save.

#### **Limiting the Number of Keep Alive Requests**

When Keep Alive is enabled, it limits the number of requests allowed per connection. Entering zero (0) in the Maximum Keep Alive Requests field allows an unlimited amount of connections. (See [MaxKeepAliveRequests](http://httpd.apache.org/docs-2.0/mod/core.html#maxkeepaliverequests) (http://httpd.apache.org/docs-2.0/mod/ core.html#maxkeepaliverequests) on the Apache Web site.

For maximum server performance, we recommend that this setting be kept to a higher value. The default setting is 100.

#### **Specifying a Time-out Limit for Keep Alive Requests**

The [KeepAliveTimeout](http://httpd.apache.org/docs-2.0/mod/core.html#keepalive) (http://httpd.apache.org/docs-2.0/mod/core.html#keepalive) directive lets you specify (in seconds) how long Apache waits for a subsequent request before closing a TCP connection. Once a request has been received, the time-out value specified by this directive applies.

Setting Keep Alive Timeout to a high value can cause performance problems for heavily loaded servers. The higher the timeout, the more server processes are kept busy waiting on connections with idle clients

#### **Using DNS**

When enabled, the [HostnameLookups](http://httpd.apache.org/docs-2.0/mod/core.html#hostnamelookups) (http://httpd.apache.org/docs-2.0/mod/ core.html#hostnamelookups) directive records the names of clients or their IP addresses: www.apache.org (when on, or enabled) or 204.62.129.132 (when off, or disabled).

The default is set to Off. This is because when enabled, every client request would result in at least one lookup request to the nameserver, causing unnecessary congestion on DNS servers and the Internet.

For additional information about DNS issues on Apache, see [Issues Regarding DNS and Apache](http://httpd.apache.org/docs-2.0/dns-caveats.html) (http://httpd.apache.org/docs-2.0/dns-caveats.html) on the Apache Web site.

#### **Additional Performance Tuning Information**

You can also adjust the settings of the Mod\_Cache module. For more information about Mod Cache, see [Chapter 5, "Managing Apache Modules," on page 47](#page-46-0).

For additional information about performance tuning, see [Apache Performance Notes](http://httpd.apache.org/docs-2.0/misc/perf-tuning.html) (http:// httpd.apache.org/docs-2.0/misc/perf-tuning.html) on the Apache Web site.

## <span id="page-26-0"></span>**Managing MIME Types**

Multipurpose Internet Mail Extension (MIME) is a specification used to identify a file type by its extension so that when Apache receives a request for a file, it knows how to handle the file. A list of MIME types that Apache already knows about is included in the conf/mime.types file.

The Global MIME Types page saves you the trouble of manually entering a new MIME type or modifying an existing one. MIME types created on the Global MIME Types page are not added to the conf/mime.types file, but rather are listed in the httpd.conf file under the [AddType](http://httpd.apache.org/docs-2.0/mod/mod_mime.html#addtype) (http:// httpd.apache.org/docs-2.0/mod/mod\_mime.html#addtype) directive.

MIME types added to the httpd.conf file override MIME types of the same name that already exist in the mime.types file.

Files can have more than one extension and their order does not typically matter. For example, if the extension .rus maps to Russian and HTML maps to HTML, then the files text.rus.html and text.html.rus are treated alike.

However, unrecognized extensions, such as .xyz, wipes out all extensions to their left. Therefore, text.rus.xyz.html is treated as HTML but not as Russian.

HINT: If you will be downloading NLMs (NetWare Loadable Modules) to your Web server, you might want to add NLM as a MIME type. If you do, use application/octet-stream as the content type and .nlm as the suffix.

To create a new MIME type:

- 1 From the MIME Types page, type a name in the Content Type field that describes the new MIME type.
- 2 Type the character extension in the Suffix field.

Enter a period, followed by letters or numbers.

**3** Click New Type.

To edit an existing MIME type:

- 1 From the MIME Types page, locate the MIME type to be edited or removed.
- 2 Click Edit and make the required changes to the Content Type and Suffix fields.
- **3** Click Edit Type.
- 4 Click Save and Apply to save the changes to the httpd.conf file and restart Apache to apply the changes.

Or,

Click Save to save the changes to the httpd.conf file without applying the changes by restarting Apache. You will have to restart Apache eventually.

Or,

Click Undo to cancel the changes.

## **Default MIME Types**

When a document is sent to a client, the server includes a section that identifies the document's type, so the client can present the document in the correct way. However, sometimes the server can't determine the proper type for the document because the document's extension is not defined for the server. In those cases, a default value is sent.

The default is usually Text/Plain, but you should set it to the type of file most commonly stored on your server. Some common MIME types include the following:

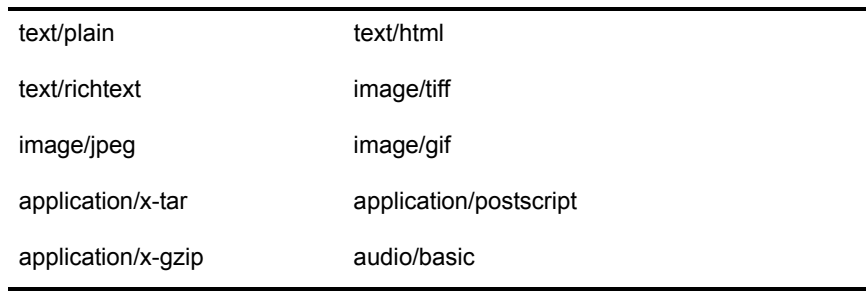

## **Additional Information About MIME Types**

For more information about MIME types, see [Content Negotiation](http://httpd.apache.org/docs/content-negotiation.html) (http://httpd.apache.org/docs/ content-negotiation.html) on the Apache Web site.

## **Specifying an Administrator E-Mail Address for Inclusion in Error Messages**

If users receive an error message, such as a 404 Not Found error, you can include the e-mail address of the Apache administrator as a means of providing customers with a method of notifying you about problems on your Web site or with your Web applications.

For example, if you specified john@digitalairlines.com as the value of the ServerAdmin directive and a user received a 404 Not Found error, a text message would include john@digitalairlines.com as the administrator to contact for further assistance.

The [ServerAdmin](http://httpd.apache.org/docs-2.0/mod/core.html#serveradmin) (http://httpd.apache.org/docs-2.0/mod/core.html#serveradmin) directive sets the e-mail address that the server includes in any error messages it returns to the client.

To specify an administrator e-mail address:

- 1 From the Network Settings page of Server Preferences, type a valid e-mail address users should contact about error messages.
- 2 Click Save.

For information about customizing the error messages themselves, see ["Managing Error](#page-29-1)  [Responses" on page 30.](#page-29-1)

## **Setting Up Server-Side Includes**

Server-side includes (SSI) provide a means of adding dynamic content to existing HTML documents without the use of a CGI program or other dynamic technology.

SSIs are directives placed in HTML pages and evaluated on the server while the pages are being served. Wherever you add SSI directives within an HTML page, that is where the results of the SSI code show up. For example, you could embed the current date or time into a Web page by adding the following code to an existing HTML file:

<!--#echo var="DATE\_LOCAL" -->

SSI code appears like an HTML comment. However, if SSI is configured properly, Apache processes it as SSI code and in this sample, the current date appears on your Web page.

#### **Enabling and Configuring SSI**

Before SSI codes are recognized by Apache, you must first enable it. You must also specify the file extension you will use for files containing SSI directives. This helps Apache identify which files contain SSI.

To enable and configure SSI:

- 1 From the Network Settings page of Server Preferences, click On next to Server-Side Includes.
- 2 Specify the file extension to be used by files containing SSI directives.

Typically, this is shtml, but you can specify any file extension you want, including simply html.

**3** Click Save and Save and Apply.

For a more in depth discussion of SSI, see [Introduction to Server-Side Includes](http://httpd.apache.org/docs-2.0/howto/ssi.html) (http:// httpd.apache.org/docs-2.0/howto/ssi.html) on the Apache Web site.

## <span id="page-28-0"></span>**Managing Listen Ports**

You can direct Apache to listen to only specific IP addresses or ports; by default it responds to requests on all IP addresses. This directive is required. If it is not in the httpd.conf file, the server will fail to start. This is a change from previous versions of Apache.

You can specify multiple ports. If you do so, Apache responds to requests from any of the listed addresses and ports.

To specify a new port number:

1 From the Listen Ports page, type the IP address, followed by a colon (:), followed by a port number.

For example,

123.456.789.100:2003

**IMPORTANT:** Be sure to verify that the port number you use is not already in use. (See...add link to new port info--use table from nw6? see http://www.novell.com/documentation/lg/nw6p/ index.html?page=/documentation/lg/nw6p/adminenu/data/hk4ovawv.html)

2 Under Encryption, click On if you want to use Secure Sockets Layer (SSL) with the newly specified port number.

- 3 If necessary, select an alternate server certificate from the Server Certificates drop-down list.
- 4 Click Save.

To edit or remove a port:

- 1 From the Listen Ports page, click Edit in the row of the Current Listen Ports table of the port you want to edit.
- **2** Modify the port information above the table and click Save and Apply to save the changes to the httpd.conf file and restart the server.

or

Click Save to save the changes to httpd.conf without restarting the server.

or

Click Undo to cancel the changes.

- 3 Click Remove to delete a port from the Current Listen Ports table.
- 4 Click OK to delete the port, or click Cancel.

For more information, see the [Listen](http://httpd.apache.org/docs-2.0/mod/mpm_common.html#listen) (http://httpd.apache.org/docs-2.0/mod/ mpm\_common.html#listen) directive on the Apache Web site.

## <span id="page-29-1"></span>**Managing Error Responses**

In the event of a problem or error, Apache can be configured to do one of four things:

- 1. Output a simple hard-coded error message.
- 2. Output a customized message.
- 3. Redirect to a local URL path to handle the error.
- 4. Redirect to an external URL to handle the error.

The first option is the default, while the remaining options are configured using the [ErrorDocument](http://httpd.apache.org/docs-2.0/mod/core.html#errordocument) (http://httpd.apache.org/docs-2.0/mod/core.html#errordocument) directive, which is followed by the HTTP response code and a URL or a message. Apache will sometimes offer additional information regarding the problem or error.

## <span id="page-29-0"></span>**Working with Server Logs**

To effectively manage a Web server, it is necessary to get feedback about the activity and performance of the server as well as any problems that might be occurring. Apache provides very comprehensive and flexible logging capabilities.

For more information about access and error logging, see [Log Files](http://httpd.apache.org/docs/logs.html) (http://httpd.apache.org/docs/ logs.html) on the Apache Web site.

#### **Viewing the Access Log**

The access log records information about clients who access your Web server, such as their IP addresses and the date and time when they accessed the Web server.

This information can be very useful. Here are a few examples:

- *Tracking advertising success*: Identifies the success of banner ads by viewing how often a banner ad has been clicked.
- *Tracking visibility to search engines*: Identifies which search engines are indexing your site.
- *Tracking efficiency of a purchase system*: Identifies how long customers are spending in your electronic purchasing process.

The type of information displayed depends on the settings of the Log Preferences page. A typical log shows an IP address, date, time, and the requested URL. For example:

```
137.65.67.133 - [27/Oct/2002:22:40:05 -0700] 200 - "GET HTTP/1.1" "http://
www.digitalairlines.com/"
```
#### **Viewing the Error Log**

The View Error Log page displays the contents of Apache's error log, which is the most important of the log files. The error log file is where the Apache httpd sends diagnostic information and where any errors related to processing requests are recorded.

Because the error log data can be viewed through the NetWare Apache Manager, you can view it from where ever you have Web access.

The error log is the first place to look when a problem occurs with starting the server or with the operation of the server, because it often contains details of what went wrong and how to fix it.

For more information about the error log, see [Log Files](http://httpd.apache.org/docs/logs.html#errorlog) (http://httpd.apache.org/docs/ logs.html#errorlog) on Apache.org.

#### **Filtering Access and Error Log Data**

You can filter log data displayed on the View Access Log page by specifying the maximum number of entries to be returned at one time. You can also filter the access log so that only entries containing specific information is returned, such as a specific IP address or date.

To filter the number of access log entries displayed:

1 In the Number of Entries field, enter the number of log entries you want displayed at one time.

This can be any number between 1 and 500.

2 Click OK.

To filter log entries containing specific alphanumeric information:

1 In the Only Show Entries With field, enter an alphanumeric string.

For example, 22/Aug/2003.

2 Click OK.

## **Setting Log Preferences**

The Log Preferences page lets you enable or disable access logging, log rotations, the location of access log files, and the type of data to capture in the access log.

**HINT:** On other software solutions such as NetWare Web Search Server, rotating logs is a method of using two log files to record activity on the server. By using two log files, you will have a limited history of server activity (depending on the maximum file size limits you set on each log file). When the first log file reaches

maximum capacity, the second log file is used. When the second file reaches maximum capacity, the first file is overwritten.

However, on Apache, when a log file reaches maximum capacity, a new file is created. This can result in many log files and require a significant amount of storage space. If you disable log file rotation, a single file will be used, which can result in a very large log file.

To enable (or disable) access logging:

- 1 From the Log Preferences page under Server Logs, click Yes.
- 2 In the Log File field, specify the path to the access log file.

The default path is Apache2/logs/access log.

3 Click Save.

#### **Enabling Log Rotation**

Even on a moderately busy server, the quantity of information stored in log files is very large. The access log file typically grows 1 MB or more per 10,000 requests. To manage growing log files, Apache can be directed to rotate the log files by moving or deleting the existing logs. This cannot be done while the server is running, because Apache will continue writing to the old log file as long as the file remains open. Instead, the server must be restarted after the log files are moved or deleted so that it will open new log files.

By enabling log file rotation, Apache will automatically switch to new log files without any administrator intervention. Simply specify what you want to trigger the log rotation and Apache will do the rest.

To enable the rotation of log files based on log file size:

- 1 From the Log Preferences page, click the By Size radio button to have the logs switched when a specific size (in megabytes) is reached in the first log file.
- **2** Click the MB drop-down list and select the number of megabytes at which the logs should be rotated.
- 3 Click Save.

To enable the rotation of log files based on a specified time period:

- 1 From the Log Preferences page, click the By Time radio button to have the logs switched when a specified period of time (in minutes) has elapsed.
- 2 In the Minutes field, type the number of minutes between each log file rotation.
- 3 Click Save.

To disable log file rotation:

1 From the Log Preferences page, click the Do Not Rotate radio button to disable log rotation.

When selected, a single log file is used. If your Web site supports a high volume of traffic, we recommend that you use log file rotation.

2 Click Save.

#### **Setting Error Log Preferences**

(Under development.)

To enable the rotation of log files based on log file size:

- 1 From the Log Preferences page, click the By Size radio button to have the logs switched when a specific size (in megabytes) is reached in the first log file.
- 2 Click the MB drop-down list and select the number of megabytes at which the logs should be rotated.
- **3** Click Save.

To enable the rotation of log files based on a specified time period:

- 1 From the Log Preferences page, click the By Time radio button to have the logs switched when a specified period of time (in minutes) has elapsed.
- 2 In the Minutes field, type the number of minutes between each log file rotation.
- 3 Click Save.

To disable log file rotation:

1 From the Log Preferences page, click the Do Not Rotate radio button to disable log rotation.

When selected, a single log file is used. If your Web site supports a high volume of traffic, we recommend that you use log file rotation.

2 Click Save.

## **Specifying a Log File Format**

Common Log Format (CLF) is required by many off-the-shelf log analyzers such as wusage or ANALOG. If you will be using one of these tools to analyze your log files, select CLF.

The CLF format is:

```
host ident authuser date request status bytes.
```
Alternately, you can select from the list of data types that you want Apache to log by checking one or more of the items in the Only Log list.

To specify the common log file format:

- 1 From the Log Preferences page, click Use Common Log File Format.
- 2 Click Save.

To customize the log file format:

- 1 From the Log Preferences page, click Only Log.
- 2 Select each of the items you want Apache to log.
- 3 Click Save.

For more information about logging, see the [LogFormat](http://httpd.apache.org/docs-2.0/mod/mod_log_config.html#logformat) (http://httpd.apache.org/docs-2.0/mod/ mod log config.html#logformat) directive on the Apache Web site.

## **What's Next**

Once you have configured the Apache server preferences and log files, you can focus on managing the content that your Web server will serve up to Web clients.

Continue on to [Chapter 4, "Managing Server Content," on page 35.](#page-34-0)

## <span id="page-34-0"></span>**4 Managing Server Content**

You can use the Novell® Apache Manager to help manage Web server content. You can create HTML pages and other files such as graphics or text and then store those files on your server. When users connect to your server, they can view your files provided they have access to them.

This section describes how your users can contribute content to your Web server and how you can configure and manage content files and folders.

## <span id="page-34-1"></span>**Modifying the Primary Document Directory**

You probably don't want to make all the files on your file system available to remote clients. An easy way to restrict access is to keep all of your server's documents in a central location, known as the document root or primary document directory.

Another benefit of the document directory is that you can move your documents to a new directory (perhaps on a different disk, if for example, you are moving your Web site to a new server) without changing any of your URLs, because the paths specified in the URLs are relative to the primary document directory.

For example, if your document directory is sys:/Apache2/htdocs, a request such as http:// www.novell.com/products/info.html tells the server to look for the file info.html in sys:/Apache2/ htdocs.

If you change the primary document directory (by moving all the files and subdirectories), you only have to change the primary document directory that the server uses, instead of mapping all URLs to the new directory or telling clients to look in the new directory.

By default, the primary document directory is set to the *volume*:/Apache2/htdocs/ directory using the [DocumentRoot](http://httpd.apache.org/docs-2.0/mod/core.html#documentroot) (http://httpd.apache.org/docs-2.0/mod/core.html#documentroot) directive. The primary document directory is the directory from which Apache serves files.

It is unlikely that you will need to change the default primary document directory. However, if you do, keep in mind that the deeper into a file structure Apache has to go, the longer it takes Apache to examine the directories. To optimize performance, keep the primary document directory as close to the root of your server's volume as possible.

To modify the primary document directory:

1 From the Primary Document Directory page under Content Management, type the path, including the directory name that Apache should serve files from.

Type a full path, such as SYS:/Apache2/htdocs.

IMPORTANT: Do not include a trailing slash, as in SYS:/Apache2/htdocs/.

2 Click Save and Apply to save the changes to the httpd.conf file and restart the server.

For more information related to mapping directories to URLs, see [Mapping URLs to Filesystem](http://httpd.apache.org/docs-2.0/urlmapping.html)  [Locations](http://httpd.apache.org/docs-2.0/urlmapping.html) (http://httpd.apache.org/docs-2.0/urlmapping.html) on the Apache Web site.

## **Setting Up Additional Document Directories**

Most of the time you keep all of your documents in the primary document directory. But sometimes you might want to serve documents from a directory outside of your document root. You can do this by setting up additional document directories. By serving from a directory outside of your document root, you can let someone manage a group of documents without giving them access to your primary document root.

For example, if you have a directory named *marketing* at the root of your server volume, or even on another server in your network that is accessible using TCP/IP, you could add that directory as an additional document directory. You could then access it from a Web browser using the URL you specify in the URL Prefix field of the Additional Document Directories page. The actual path might be SYS:/marketing, but the URL would be http://www.digitalairlines.com/marketing.

You can also manage several options for each additional directory, such as enabling CGI scripting or server-side includes. And if the content of an additional directory is not for general public use, you can easily apply access control restrictions using the Directory Access Control page.

## <span id="page-35-0"></span>**Adding an Additional Document Directory**

Once you have created directories on your server, you must identify them as additional document directories so that Apache knows where they are. You can then add new directories using the Additional Document Directories page of Apache Manager.

To add an additional document directory:

- 1 From the Additional Document Directories page under Content Management, type a name for the directory in the URL Prefix field.
- 2 Type the path to the directory on your server.

You can use either a relative path, or a fully qualified path. For example:

/marketing

or

SYS:/marketing

- **3** Click Save and then Save and Apply.
- 4 (Optional) If you made a mistake, click Undo on the Save and Apply page.

Once added, open a Web browser and enter the URL prefix you specified. If you have enabled indexing, a list of files currently held in the directory are displayed. (For information about how to enable indexing, see ["Directory Indexing" on page 38](#page-37-0).)

To delete an additional document directory:

- 1 From the Additional Document Directories page under Content Management, click Remove in the row of the document directory that you want deleted.
- 2 Click OK, Save and Apply, and then OK again.

## **Configuring Options for an Additional Document Directory**

You can set specific options for each of your additional directory options from the Directory Configuration Options page. From this page, you can

- Enable CGI execution
- Enable server-side includes
- Configure the use of directory indexing
- Enable multiple views

(\*\*Enable symbolic links (on Apache running on other platforms; not yet available on NetWare) --Dave might remove this from the gui--it doesn't make sense to make it visible when it doesn't even work on NetWare; check back after beta 3.)

To configure options for an additional document directory:

- 1 From the Additional Document Directories page under Content Management, click Options in the row of the additional directory that you want to configure.
- 2 Make the needed changes, click Save, and then click Save and Apply.

#### **CGI Execution**

When enabled, CGI scripts contained in the additional directory can be executed. It is impossible to execute CGI from within an additional directory if this feature is not enabled.

For more information about using CGI, see [Dynamic Content with CGI](http://httpd.apache.org/docs-2.0/howto/cgi.html) (http://httpd.apache.org/ docs-2.0/howto/cgi.html) on the apache.org Web site.

#### **Symbolic Links**

(\*\*symbolic linking doesn't work on netware--Dave might remove it from the gui and if he does, remove it from here, post beta 3) If you create hard links to a file, such as marketing.html and then someone else deletes the file and replaces it with another one of a different name, your hard link no longer works.

To prevent this from happening, you can enable symbolic links, sometimes called soft links, which has the ability to keep the link accurate, even in the above scenario.

NOTE: Symbolic linking is not currently available on the NetWare<sup>®</sup> platform. However, because Apache Manager can be used to configure Apache running on other platforms in your network, it is included on the Directory Configuration Options page of Apache Manager.

For more information, see the [Options](http://httpd.apache.org/docs-2.0/mod/core.html#options) (http://httpd.apache.org/docs-2.0/mod/core.html#options) directive on the Apache Web site.

#### **Server-Side Includes**

Server-side includes (SSIs) provide a method for adding dynamic content to existing HTML documents.

SSIs are directives placed in HTML pages that are evaluated on the server while the pages are being served. They let you add dynamically generated content to an existing HTML page, without having to serve the entire page using a CGI program.

The decision of when to use SSI and when to have your page entirely generated by a program is typically a matter of how much of the page is static, and how much needs to be recalculated every time the page is served.

SSI is a great way to add small pieces of information, such as the current time. But if a majority of your page is being generated at the time that it is served, you need to look for some other solution.

For more information about working with SSI, see [Introduction to Server Side Includes](http://httpd.apache.org/docs-2.0/howto/ssi.html) (http:// httpd.apache.org/docs-2.0/howto/ssi.html) on the Apache Web site.

#### <span id="page-37-0"></span>**Directory Indexing**

If a URL to a directory is requested but there is no index.html file in that directory, the server returns a formatted listing of the directory.

Directory indexing also includes the ability to define the level of detail returned to the user or to disable indexing altogether, which would return a 404 Not Found error to the user.

To enable directory indexing:

- 1 From the Additional Document Directories page under Content Management, click Options in the row of the directory that you want to configure.
- 2 (**Optional**) Click Fancy to have Apache return an index that can be sorted and that includes additional details about the contents of the folder.
- 3 (**Optional**) Click Simple to have Apache return a list of files with no additional details and no sorting functionality.
- 4 (**Optional**) Select None to disable indexing.

When disabled, and if there is no index file present, users receive the 404 Forbidden error message.

**5** Click Save, and Save and Apply.

For more information, see the [Options](http://httpd.apache.org/docs-2.0/mod/core.html#options) (http://httpd.apache.org/docs-2.0/mod/core.html#options) directive on the Apache Web site.

#### **Multiple Views**

Apache has the ability to return content in a way that best matches the client Web browser that requested it.

For example, you might have some content on your Web site that is available in different languages or different media types, or a combination of both. One way of selecting the best choice for the requesting client browser would be to return an index page and let the user make a selection.

However, it is possible for the server to choose automatically. This works because most browsers request information according to preferences selected by their users. Therefore, a browser could specify French as its preferred language, and English as its second choice. Multiple Views can then return the French document if there is one, and if not, return the English version in its place.

For more information, see [Content Negotiation](http://httpd.apache.org/docs-2.0/content-negotiation.html) (http://httpd.apache.org/docs-2.0/contentnegotiation.html) on the Apache Web site.

## **Controlling Access to Document Directories**

If you have information on your web site that is sensitive or intended for only a small group of people, you can use authentication to control who has access to specific directories.

HINT: Before you can configure access for a particular directory, you must first create the directory. For more information, see ["Adding an Additional Document Directory" on page 36.](#page-35-0)

Authentication is any process by which you verify that someone is who they claim they are. Authorization is also any process by which someone is allowed to be where they want to go, or to have information that they want to have.

Using Apache Manager, you can configure the Apache authorization module to control who has access to specific directories on your Apache Web server. Documents placed in a controlled directory can only be accessed by users who have been given rights to that directory.

To configure access control to a specific directory:

- 1 From the Additional Document Directories page under Content Management, click Access Control in the row of the directory that you want to configure.
- <span id="page-38-0"></span>2 From the Access Control Type drop-down list, select the type of user authentication you want used for the document directory you are configuring.
	- *Public Access*: Select this option of you want to allow general access to the directory by any user who can visit your Web site.
	- *Auth LDAP Mode*: (Recommended) Select this option of you want to use your LDAP server to authenticate specified users to the document directory. Users or groups should be specified under the Access Control fields. (For more information, see the [mod\\_auth\\_ldap](http://httpd.apache.org/docs-2.0/mod/mod_auth_ldap.html) (http://httpd.apache.org/docs-2.0/mod/mod\_auth\_ldap.html) documentation on the apache.org Web site.)
	- *Auth Module*: Select this option if you want to use password files you create using Apache's htpasswd utility. For information, see Authentication (http://httpd.apache.org/ docs-2.0/howto/auth.html) in the Apache documentation. (For more information, see the [mod\\_auth](http://httpd.apache.org/docs-2.0/mod/mod_auth.html) (http://httpd.apache.org/docs-2.0/mod/mod\_auth.html) on the apache.org Web site.)
	- *Auth DBM Module*: Similar to Auth Module but involves the use of a simple database rather than flat files. If, for some reason, you don't want to use LDAP and you have a large number users that you want to grant access rights to, use this option. (For more information, see the [mod\\_auth\\_dbm](http://httpd.apache.org/docs-2.0/mod/mod_auth_dbm.html) (http://httpd.apache.org/docs-2.0/mod/ mod auth dbm.html) on the apache.org Web site.)
- **3** Specify the level and method of access control.
	- *Any Valid User*: Click this option to allow any valid user to access the document directory you are configuring. A valid user is anyone who can log in to the server.
	- *User/Group List*: Click this option if you want to specify individual usernames or group names to whom access should be given. When typing multiple usernames or group names, separate each entry with a blank spaces.
	- *Use eDirectory Rights*: Verifies directory and file access rights in addition to verifying user credentials. User accounts must include specific rights to the directory for a user to have access to it. When running Apache on NetWare, no additional configuration is required on Apache.

4 (**Optional**) If you selected Auth Module or Auth DBM Module as your access control type in [Step 2](#page-38-0), type the absolute path to the password file in the User File field and the group password in the Group File field (if you created one).

For more information about using password files, see [Authentication](http://httpd.apache.org/docs-2.0/howto/auth.html) (http://httpd.apache.org/ docs-2.0/howto/auth.html) on the apache.org Web site.

**5** Type the context in the directory where the search for user rights should begin.

For example, o=employees.

HINT: For more information about this step and the following three steps, see the [AuthLDAPUrl](http://httpd.apache.org/docs-2.0/mod/mod_auth_ldap.html#authldapurl) (http:// httpd.apache.org/docs-2.0/mod/mod\_auth\_ldap.html#authldapurl) directive on the apache.org Web site.

6 Select which attribute should be searched for by clicking either UID or CN.

UID is the recommended context on which a search should be performed.

**7** Select the scope of the search by selecting either Subtree or Container Only.

If you know your users are stored in a specific container, select Container Only, especially if your tree is large. This searches the container you specified in the Base DN for Search field. Otherwise, select Subtree.

8 Select Yes to enable Secure LDAP as a method of protecting usernames and passwords from being intercepted.

If you do not want to enable secure LDAP, click No.

For more information about securing LDAP, see the [LDAPTrustedCA](http://httpd.apache.org/docs-2.0/mod/mod_ldap.html#ldaptrustedca) (http:// httpd.apache.org/docs-2.0/mod/mod\_ldap.html#ldaptrustedca) directive on the apache.org Web site.

9 Type the full path to the server certificate.

For example,

```
sys:\system\RootCert.der
```
10 From the Certificate Type drop-down box, select the type of certificate that is on your server.

On NetWare, the default certificate type is Der File.

**11** Click Save and Save and Apply.

For more information about authentication to directories on your Apache Web server, see [Authentication](http://httpd.apache.org/docs-2.0/howto/auth.html) (http://httpd.apache.org/docs-2.0/howto/auth.html) in the Apache documentation.

## **Configuring User Home Directories**

User home directories let you to set up home directories for each user in your directory. A great advantage to setting up home directories is that users can then access their own files using a Web browser. In addition, they can share information with the Web community by moving content into their own public\_html directory. The public\_html directory serves as the user's own primary document directory.

Complete the following tasks for each user who requires a home directory:

- 1. Create a home directory for each User object and specify the path to it.
- 2. Create a public\_html directory in each user's home directory.
- 3. Activate User Document Directories from Apache Manager.

See the following sections for details on completing the above tasks.

(\*\*New Notes from Dave) :

attributes required for user dirs: Home DirectoryHost Resource NameHost Server The rights should be assigned to the container where the users reside and should be 'inheritable'.Also: Configuration Option:Assign Public Rights:assign Public user rights 3 attributes (see dave's email) (security risk in givingusers Public rights)User name and password: create a dummy user and give rights to it; hdiruser is what dave did on his server--this user only has rights to see the 3 attributes (admins freak out about putting user name and password in config file because somebody can see them, though it doesn't matter since the three attributes won't let them do anything)Username: specifies the dummy user if they chose that routePassword: User objects should be kept in the same container as the eDirectory<sup> $M$ </sup> server object. If they are not, then the containers that include these user objects must be in a partition that is replicated (Master or Read/Write) on the server where Apache is running. (Post-beta 2: Brad indicated this para is not true anymore, so I commented it out; but see edir doc for other rquirements.)

## **Creating Home Directories**

There is nothing unique about a user home directory. Typically, they are directories named after the users for whom they were created and are typically created on a volume of the server dedicated for this purpose.

Once each home directory is created, you must specify the path to it within each User object in the directory. You might have already done this when you first created the directory.

## **Creating Public\_HTML Directories**

The public html directory is the user's personal primary document directory. So whatever is placed in the public-html directory is typically visible to all other users.

Create the public\_html directory as a subdirectory within each of the users' home directories. To help your users, you could create a default index.html file and place it in their public directories. That way, they will get something when they point their Web browsers at the new directory for the first time, which could prevent support calls.

## **Enabling User Home Directories on Apache**

Before user home directories can work you must first enable it. Once enabled, users can view the content of their user home directory by typing the domain name, followed by a slash (/), followed by *~usersname*.

To enable user home directories:

- 1 From the User Home Directories page of Content Management, click On.
- 2 In the User URL Prefix, specify the character to be used to indicate to Apache the text that follows is referring to a user home directory.

The default character is  $\sim$  because it is the most expected character in use today for home directories. But you can specify any character or number.

**3** In the Subdirectory field, type the name of the directory you created for each user as their primary document directory.

The default name is public html, although it is whatever name you used when you created the public directory within the user home directory.

## **Changing the Default Index Filename**

If a document name is not specified in a URL, Apache looks for a specific filename such as index.html and returns it to the Web browser. Which filename the Web Server looks for can be configured from the Document Preferences page under Content Management. If the specified filename cannot be found, the Web browser displays a listing of files and folders located at the URL.

By default, Apache defines index.html as the default home page filename, but you can set this to whatever filename you choose.

If more than one name is specified, the server searches in the order in which the names appear in this field until one is found. For example, if your index filenames are index.html and home.html, the server first searches for index.html and, if it doesn't find it, the server then searches for home.html.

If Apache can't find a filename that matches the default index filename, and if the requested directory has directory indexing enabled (see ["Directory Indexing" on page 38](#page-37-0)), Apache generates its own index file that lists the contents of the directory.

For example, a request for http://myserver/docs/ would return http://myserver/docs/index.html if it exists, or would list the directory if it did not.

Keep in mind that the default index file does not need to be relative to the directory. For example, any of the following would work:

- index.html
- index.txt
- $\bullet$  /cgi-bin/index.pl

Including three of these in order would cause the /cgi-bin/index.pl CGI script to be executed if neither index.html or index.txt existed in a directory.

To change the current default index filename:

- 1 On the Document Preferences page under Content Management, type a filename in the Index File Name field.
- 2 Click Save, and then Save and Apply.

For more information, see the [DirectoryIndex](http://httpd.apache.org/docs-2.0/mod/mod_dir.html#directoryindex) (http://httpd.apache.org/docs-2.0/mod/ mod dir.html#directoryindex) directive on the Apache Web site.

## **Redirecting Visitors to an Alternate URL**

URL forwarding is a method for the Web server to tell a user that a URL has changed—for example, if you have moved files to another directory or server. You can also use redirection to send a person who requests a document on one server to a document on another server.

To map a URL to another server, you must first specify the prefix of the URL you want the server to redirect. Then, you need to choose which URL to redirect to. You can redirect to a URL prefix if the directory on the new server is the same as in the mapped URL; you can also redirect to a fixed URL (hostname, directory, and filename).

To define a URL to be forwarded:

- 1 From the URL Forwarding page of Content Management, type the portion of the old URL to be forwarded.
- 2 In the Forward Requests To field, type the URL where requests should be forwarded to.
- **3** Click Save, and then Save and Apply.

If you forward to a URL prefix, the forwarding keeps the full pathname and substitutes one prefix for another. For example, if you forward http://www.novell.com/info/docs to a prefix cambridge.com, the URL http://www.novell.com/info/docs redirects to http://cambridge.com/ info/docs.

However, if the directory structure on the new server is not the same as in the mapped URL, you could forward the URL to a fixed URL. For example, you could forward http://www.novell.com/ info/docs to http://cambridge.com/new-files/info/docs.

Sometimes you might want to redirect requests for all the documents in one subdirectory to a specific URL. For example, if you had to remove a directory because it was causing too much traffic or because the documents were no longer to be served for any reason, you could direct a request for any one of the documents to a page explaining why the documents were no longer available. For example, a prefix on /info/docs could be redirected to http://www.novell.com/ explain.html.

For more information, see the [Redirect](http://httpd.apache.org/docs-2.0/mod/mod_alias.html#redirect) (http://httpd.apache.org/docs-2.0/mod/ mod\_alias.html#redirect) and [Alias](http://httpd.apache.org/docs-2.0/mod/mod_alias.html#alias) (http://httpd.apache.org/docs-2.0/mod/mod\_alias.html#alias) directives on the Apache Web site.

Also, for more information about general issues surrounding URL redirection, see the [URL](http://httpd.apache.org/docs-2.0/misc/rewriteguide.html)  [Rewriting Guide](http://httpd.apache.org/docs-2.0/misc/rewriteguide.html) (http://httpd.apache.org/docs-2.0/misc/rewriteguide.html) on the Apache Web site.

## **Creating Virtual Hosts**

The term *virtual host* refers to the practice of running more than one Web site on a single computer (such as, www.company1.com and www.company2.com). Virtual hosts can be IP-based, meaning that you have a different IP address for every Web site, or name-based, meaning that you have multiple names running on each IP address. Visitors to the Web sites are unaware that both sites are running on the same physical server.

For more information about IP-based virtual hosting, see [IP-based Virtual Host Support](http://httpd.apache.org/docs-2.0/vhosts/ip-based.html) (http:// httpd.apache.org/docs-2.0/vhosts/ip-based.html). For more information about when and how to use name-based virtual hosting, see [Name-based Virtual Host Support](http://httpd.apache.org/docs-2.0/vhosts/name-based.html) (http://httpd.apache.org/ docs-2.0/vhosts/name-based.html).

#### **To create a virtual host:**

1 On the Virtual Hosts page of Content Management, type the IP address of your server, followed by a colon and the port number you want to use.

For example:

123.456.789.100:80

If you do not include a port number, Apache assumes port 80.

2 (**Optional**) To instruct Apache to also listen on a secure port, press the Space bar and then add the same IP address followed by the secure port number. For example:

123.456.789.100:443

- 3 In the Server Name field, type a hostname for your server, such as www.mycompany.com.
- 4 Select the Host Type to be used.

If you are going to use one virtual host per IP/port combination, then you should select IPbased virtual hosting. Otherwise, select name-based virtual hosting.

**5** Click Save > Save and Apply.

## **Creating Your Own Web Site**

You can use any HTML editor to create a Web site, although most functional corporate Web sites are created by professional designers. But depending on your needs and resources, your implementation tool can range from any of the readily available Web site creation programs (some of which are free) to a team of programmers. Another avenue is to out-source the creation of your Web site.

Creating personal and departmental Web sites can be simple, requiring only minutes to assemble. You can use any HTML editor to create the pages of your Web site.

When you create your home page, save the file as index.htm or .html and that file automatically appears when your Web site is accessed. You can then create links to other pages and graphics with any filenames.

**HINT:** You can configure the Apache to recognize a specific filename and extension so that when a user enters your Web server's URL, it automatically displays your home page. See ["Modifying the Primary](#page-34-1)  [Document Directory" on page 35.](#page-34-1)

#### **Accessing Your Web Site**

If you have already successfully installed NetWare 6.5 and the Apache Web server, you can access it right now. A sample Web page has been included. You can remove these pages and replace them with your own content.

To view the sample Web site, open a client Web browser on a workstation in your network and enter your NetWare server's IP address or DNS name. For example:

**http://server\_IP\_address**

or

**http://domain\_name**

#### **Adding Content to Your Web Site**

Apache has a document root or primary document directory. By default, the path to the primary document directory is *volume*:/Apache2/htdocs. This is where the temporary index page is stored and where you will place your home page.

All content placed in this folder is visible to your Web site audience. If necessary, you can easily specify another directory as the primary document root directory. (See "Modifying the Primary [Document Directory" on page 35.](#page-34-1))

Once Apache is running, you can start posting content for the world (or your department or company) to see by placing files in Apache's primary document directory. You can also create additional document directories, which is a good idea if departments want to publish their own content to the company Web site but you don't want to give users control of the primary document directory. (See ["Adding an Additional Document Directory" on page 36.](#page-35-0))

## **What's Next**

Once you've created content and configured the server to run optimally, you might want to learn more about the following subjects:

[Chapter 5, "Managing Apache Modules," on page 47](#page-46-0)

## <span id="page-46-0"></span>5 **Managing Apache Modules**

One of the strengths of Apache is the ability to extend the Web server through modules. In fact, most of the functionality that exists in the Apache Web server is provided by modules.

This section introduces you modules, discusses some of the Apache modules unique to NetWare, and shows you how to enable modules.

## **About Apache Modules**

There are two types of Apache modules: external and internal (or built-in). An external module contains a set of functions that are wrapped up into a separate executable file. Having a module as a separate file allows the administrator to add, replace or remove the module as needed. If a newer version of a module becomes available, the administrator simply has to copy the new executable file into the sys:\Apache2\modules directory and restart the server.

The second type of module is an internal (or built-in) module. An internal module also contains a set of functions, except that those functions are compiled right in to the Apache executable when it is compiled from the Apache source code. Therefore, there is no difference between an external or internal module. In fact, an external module can be compiled directly into the Apache executable by simply including the source as part of the core Apache code.

When a request is received by the Apache Web server, it must pass through a series of stages in order for it to be completely handled. The architecture of Apache allows a module to insert itself into any one or more of these stages.

Three of these stages deal with Web server security: Access Control, Authentication, and Authorization. There are currently various Apache modules available that supply handlers for one or more of these stages in order to give the Apache Web Server a certain level of security.

## **Using Mod\_edir**

Mod\_edir adds authorization services to the mod\_auth\_ldap Apache authentication module. It requires that mod auth Idap be loaded before the edir module since it relies on mod auth Idap for the authentication services. In addition, mod\_edir also provides support for access eDirectoryTM-based user home directories and remote file systems.

This module is a NetWare-only module that relies on eDirectory and the NetWare file system for file rights enforcement.

Mod edir includes the following directives:

- eDirServer
- ◆ eDirUserAccount
- eDirPassword
- ◆ eDirCacheTimeout
- hDirUserTag
- hDirUserSubDirectory
- hDirSearchContexts
- HomeDirEnabled
- RemoteDirEnabled
- Require edir-user

## <span id="page-47-0"></span>**Anonymous Versus Authenticated Modes**

Mod eDir has the ability to provide authorization, home directory and remote file access functionality. In order to provide this functionality, mod\_eDir must be able to make a connection to eDirectory as well as to remote servers. There are two modes in which mod\_eDir can make these connections. These two modes are "Anonymous" and "Authenticated" modes. The basic difference between the two modes is whether mod\_eDir accesses the information in eDirectory or remote file systems through public rights or uses a special user ID and password to login.

## **Anonymous Mode**

When mod eDir is configured in anonymous mode, it does not need to use a user id or password to login before extracting information from eDirectory or a remote file system. In order for anonymous mode to work correctly, the administrator must allow public access to certain attributes within eDirectory. The most important attribute that is required by mod\_eDir is the "Home Directory" attribute of each user object. This attribute stores the server, volume and path to each user's home directory.

There are two requirements that must be satisfied before anonymous mode will work correctly. The first requirement has to do with allowing access to the "Home Directory" attribute of each user object within eDirectory. The second requirement deals with allowing access to a remote server's file system. When a request is made to retrieve a web page from a user home directory, the URL should contain the home directory tag followed by a user ID (i.e. http://myserver.com/~bnicholes/ index.html). Mod eDir will then make an anonymous request through LDAP to retrieve the value of the "Home Directory" attribute of the specified user. If the home directory attribute has not been assigned public access rights, the anonymous request will fail to extract the required information. What this means is that the [PUBLIC] object within eDirectory must be allowed to read this attribute. In order to allow access to a remote server's file system, the Apache server must be able to login as server to the remote file server. Being able to login as server requires that the NetWare server that is running the Apache web server, must have a local eDirectory replica and the server object within eDirectory must have must have file scan and read right on the remote server's file system.

Advantages:

- Does not require that the administrator stores a user id and password on the file system in the clear.
- Configuring the remote directory and home directory support in the Apache configuration file is much easier and requires fewer directives.
- User home directory availability can be controlled by allowing or disallowing public access to the attribute for any given user object.

Disadvantages:

- Requires that the administrator gives public access rights to either the entire eDirectory tree or to the "Home Directory" attribute of each individual user that is allowed home directory functionality.
- Requires administrator intervention before a new user is able to access his home directory through the web.
- A local replica of the eDirectory tree must exist on the NetWare server that is running the Apache Web server.
- The server object of the NetWare server that is running the Apache Web server must be given rights to all remote file systems it intends to access.

## **Authenticated Mode**

Configuring mod\_eDir in authenticated mode allows it to free access all of the required information both in eDirectory as well as remote file systems without having to assign public access rights. But authenticated mode requires that a user id and password be stored in an Apache configuration file. It also requires that a user object for the Apache Web server be created within eDirectory and assigned all of the necessary rights to allow it to access the "Home Directory" attribute of all user objects and File Scan and Read rights to all remote file systems that it intends to access. It is suggested that the user id and password not be stored in the Apache HTTPD.CONF file or any other main.conf file, but rather store the them in a separate file that can be secured through additional file system rights. In other words, create an addition.conf file that hold only the directives for specifying the user id and password to the Apache user object. Then either place the additional.conf file in a secure location on the file system or assign sufficient rights to the file so that only an administrator can view it. Then from within the HTTPD.CONF file simply include the additional.conf file wherever necessary. As a side note and for additional security, it is also suggested that the HTTPD.CONF be assigned sufficient rights to only allow administrator access only.

#### Advantages:

- Does not require administrator intervention before a user is able to access the home directory through the web.
- Allows the Apache module to bind directly to LDAP rather than having to depend on public rights granted through eDirectory.
- Allows the Apache server to acquire the "Home Directory" attribute information from any LDAP server rather than requiring a local replica of eDirectory.
- All access to home directories and remote file systems can be controlled through a single Apache user object within eDirectory.

Disadvantages:

- Requires that a password be stored on the file system of the NetWare server.
- Requires the administrator to create an "Apache" user object and grant it the appropriate read and file scan rights for both the user objects and the remote server file systems before home directory and remote directory functionality is available.

## **Combining Mod\_edir with Mod\_auth\_LDAP: An Example**

The example below shows how mod edir can be combined with mod auth Idap to provide both authentication and authorization services:

```
LoadModule ldap_module modules/utilldap.nlm
<IfModule util_ldap.c>
    LoadModule auth_ldap_module modules/authldap.nlm
    LoadModule edir_module modules/mod_edir.nlm Alias /secure sys:/webpages/
secure
   <Directory sys:/webpages/secure>
     Order deny,allow
    Allow from all
    AuthType Basic
    AuthName LDAP_Protected_Site
    AuthLDAPURL ldap://my.ldap.server/o=my_context
    require edir-user
   </Directory>
</IfModule>
```
The following is an example that shows an anonymous mode configuration of mod\_edir for home directory and remote directory support:

```
LoadModule edir_module modules/mod_edir.nlm 
<IfModule mod_edir.c>
    hDirSearchContexts o=users Alias /rdocs "remotesrv/data:/webpages/
remote"
    <Directory "data:/webpages/remote">
      Options Indexes MultiViews
       Order allow,deny
      Allow from all
    </Directory>
</IfModule>
```
The next example shows an authenticated mode configuration of mod\_edir (in httpd.conf):

```
LoadModule edir_module modules/mod_edir.nlm 
<IfModule mod_edir.c>
    include edirauth.conf hDirSearchContexts o=users Alias /rdocs 
"remotesrv/data:/webpages/remote"
    <Directory "data:/webpages/remote">
       Options Indexes MultiViews
       Order allow,deny
      Allow from all
    </Directory>
</IfModule>
```
The following is in the edirauth.conf file:

```
<IfModule mod_edir.c>
   eDirServer MY_SERVER
   eDirUserAccount cn=apache_server.o=admin_objects eDirPassword secret
</IfModule>
```
#### **eDirServer**

*Description*: Specifies the eDirectory server that will be access through LDAP

*Syntax*: eDirServer <Server-Name>

*Context*: server config, virtual host

*Status*: Extended

*Module*: mod\_edir

Use the eDirServer directive to specific the server that will be used to login in and extract eDirectory information. This directive is only required if running in authenticated mode. (See ["Anonymous Versus Authenticated Modes" on page 48\)](#page-47-0).

#### **eDirUserAccount**

*Description*: Specifies a user id for logging into eDirectory

*Syntax*: eDirUserAccount <User-ID>

*Context*: server config, virtual host

*Status*: Extended

*Module*: mod\_edir

Use the eDirUserAccount to specify the user id of the eDirectory user object that has been granted rights to access eDirectory information such as the "Home-Directory" attribute of each user object and any remote file system that will be accessed from the Apache server box. Please see the explanation of the authenticated vs. anonymous modes.

#### **eDirPassword**

*Description*: Specifies the password the eDirectory user account password

*Syntax*: eDirPassword <Password>

*Context*: server config, virtual host

*Status*: Extended

*Module*: mod\_edir

Use the eDirPassword to specify the password that corresponds to the user id defined by eDirUserAccount. (See ["Anonymous Versus Authenticated Modes" on page 48](#page-47-0)).

## **eDirCacheTimeout**

*Description*: Specifies the number of seconds before a cache entry times out

*Syntax*: eDirCacheTimeout <nnn-seconds> (Default = 300 seconds)

*Context*: server config, virtual host

*Status*: Extended

*Module*: mod edir Use the eDirCacheTimeout directive to specify the number of seconds each cache entry will remain in the cache before timing out. The default value if no time out value has been specified is 300 seconds. A cache time out value of 0 will disable the cache.

## **hDirUserTag**

*Description*: Specifies the URL tag used to indicate a user home directory

*Syntax*: hDirUserTag <Tag> (Default = '~')

*Context*: server config, virtual host

*Status*: Extended

*Module*: mod\_edir

Use the hDirUserTag directive to change the default tag used on in the URL to indicate that the following name specifies a user. Mod eDir will use the user name to look up that user's home directory in eDirectory and then attempt to server the requested web page from that location.

#### **hDirUserSubDirectory**

*Description*: Specifies the subdirectory name with in a user home directory

*Syntax*: hDirUserSubDirectory <Sub-Dir-Name> Default ("public\_html")

*Context*: server config, virtual host

*Status*: Extended

*Module*: mod\_edir

Use the hDirUserSubDirectory directive to change the name of the default subdirectory where mod eDir will attempt to access the requested web page. After mod eDir has extracted the user home directory from eDirectory, it then appends the name of the sub-directory specified by hDirUserSubDirectory and then attempts to access the requested web page from that location. The default location for any user would be "server/volume:/home-dir-path/public\_html".

## **hDirSearchContexts**

*Description*: Specifies a list of search contexts

*Syntax*: hDirSearchContexts <Context, Context, ...>

*Context*: server config, virtual host

*Status*: Extended

*Module*: mod\_edir

Use hDirSearchContexts to specify a list of contexts that will be search to resolve a user id to a user home directory. By default each context and all sub-contexts will be searched until a matching user id is found. Mod\_eDir will stop searching as soon as it finds a matching user id. Therefore all user id's must be unique within the search contexts specified.

## **HomeDirEnabled**

*Description*: Enables or disables user home directory support

*Syntax*: HomeDirEnabled <On|Off> (Default = On)

*Context*: server config, virtual host

*Status*: Extended

*Module*: mod\_edir

Use HomeDirEnabled to enable or disable the user home directory support in mod\_eDir. The default is to enable home directory support.

#### **RemoteDirEnabled**

*Description*: Enables or disables remote directory support

*Syntax*: RemoteDirEnabled <On|Off> (Default = On)

*Context*: server config, virtual host

*Status*: Extended

*Module*: mod\_edir

Use RemoteDirEnabled to enable or disable the remote file system access support in mod eDir. The default is to enable remote file system support.

#### **Require edir-user**

*Description*: Specifies that only an eDirectory user has access a resource

*Syntax*: Require edir-user

*Context*: directory, .htaccess

*Override*: AuthConfig

*Status*: Extended

*Module*: mod\_edir

Require edir-user must be accompanied by AuthName and AuthType directives, and AuthLDAPURL in order to work correctly (see the example above).

Access controls which are applied in this way are effective for all methods. This is what is normally desired. If you wish to apply access controls only to specific methods, while leaving other methods unprotected, then place the Require statement into a <Limit> section.

See the mod auth ldap documentation on apache.org.

## **Enabling Scripting Modules**

To use Perl, Novell Sripting, or PHP, you must first enable each of the modules from the Modules pages in Apache Manager.

- 1 From the Modules page, click the module name of the scripting language you want enabled.
- 2 Click Yes.
- 3 Click Save.

For more information about any of these scripting languages, visit the [Novell Developer Kit](http://developer.novell.com/ndk) (http:/ /developer.novell.com/ndk) Web site.